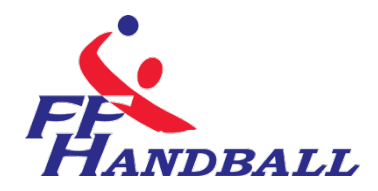

# **LA FEUILLE DE MATCH ELECTRONIQUE(F.D.M.E)**

### <span id="page-0-0"></span>**Fiche à l'usage des Clubs**

**------------- Date : 9 avril 2011 ---------- Auteur : Fédération Française de Handball / M. Sounaleix (Limousin- Membre du G.U ) --------- Version : 1.0 1 - - Destinataires : Ligues - Comités - Clubs**

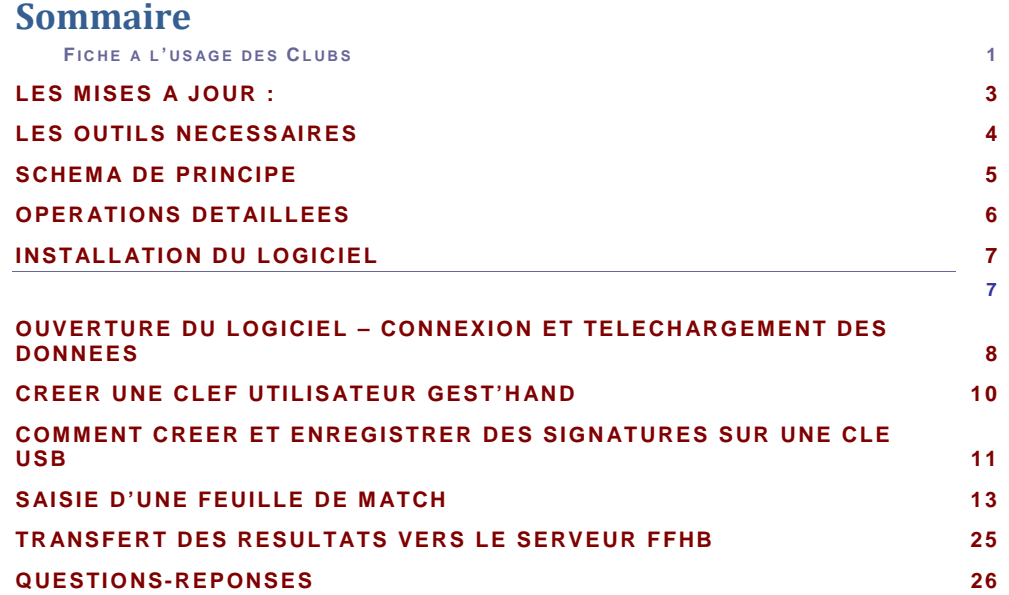

© Ce document est la propriété de la Fédération Française de Handball. Toute reproduction, même partielle, tout transfert à un tiers sous quelque forme que ce soit, sont strictement in terdits sans autorisation express et écrite de la Fédération Française de Handball.

Le présent document explique la procédure pour la saisie de la feuille de match électronique.

**NOTA** : S'il est nécessaire de disposer d'une connexion internet au domicile ou au siège du club pour télécharger les données et transmettre les feuilles de matchs, il est, par contre, inutile de disposer d'une connexion dans la salle pour la saisie de la FDME.

**Un Forum est à votre disposition à l'adresse ci-dessous :**

# **<http://forum.ff-handball.org/>**

Il suffit de s'identifier avec son identifiant Gest'Hand puis son code d'accès Gest'Hand. Remontez maintenant vos questions, remarques, suggestions, problèmes, dysfonctionnements de la FdMe par ce forum

# <span id="page-2-0"></span>**LES MISES A JOUR :**

П

#### **26 Mars 2011** :

- Prise en compte de la nouvelle sauvegarde. Afin d'éviter toute confusion entre sauvegarde (dans la base de donnée) et la sauvegarde du fichier XML qui sera rapatrié vers gesthand , les deux opérations ont été regroupé en un seul bouton.
- Lors de la création d'une signature si l'on dispose d'une licence cette dernière apparait dans le Login

#### **31 mars 2011**

Prise en compte remarques S.ARDAIN

 $\ddot{\mathbf{C}}$ 

#### <span id="page-3-0"></span>**LES OUTILS NECESSAIRES** Ш

# **UN ORDINATEUR**

Un ordinateur portable Netbook est suffisant. Cet ordinateur doit se trouver dans le gymnase, à disposition du secrétaire, du chronométreur et des arbitres. Le logiciel feuille de Match doit être installé.

# **UNE CLEF USB**

Sur cette clé se trouveront les signatures électroniques du secrétaire, ou chronométreur ainsi que les données du club et les sauvegardes de feuilles de matchs.

 $\dot{\mathbf{c}}$ 

### <span id="page-4-0"></span>**SCHEMA DE PRINCIPE**

3 Phases.

**Phase 1** : Au domicile ou au siège du club, connexion internet obligatoire.

- $\mathbf{G}$ Installation du logiciel sur la ou les machines
- -Téléchargement des données (Liste des licenciés, arbitres, techniciens…du club recevant et visiteurs)

Nota : Cette opération est à effectuer toutes les semaines afin que les données soient mises à jour.

Préparation des clefs USB si le club utilise plusieurs clefs et ordinateurs  $\epsilon$ 

**Phase 2** : Dans le gymnase

Saisie de la feuille de match et du résultat, sauvegarde des données. *Cette opération ne nécessite pas de connexion internet.*

**Phase 3** : Opération à effectuer dès que les rencontres sont terminées. Au domicile ou au siège du club, connexion internet obligatoire.

- Si vous avez plusieurs ordinateurs ou clefs, récupérer les données sur l'ordintaeur maitre.
- **C** Transfert des feuilles de matchs vers la structure organisatrice

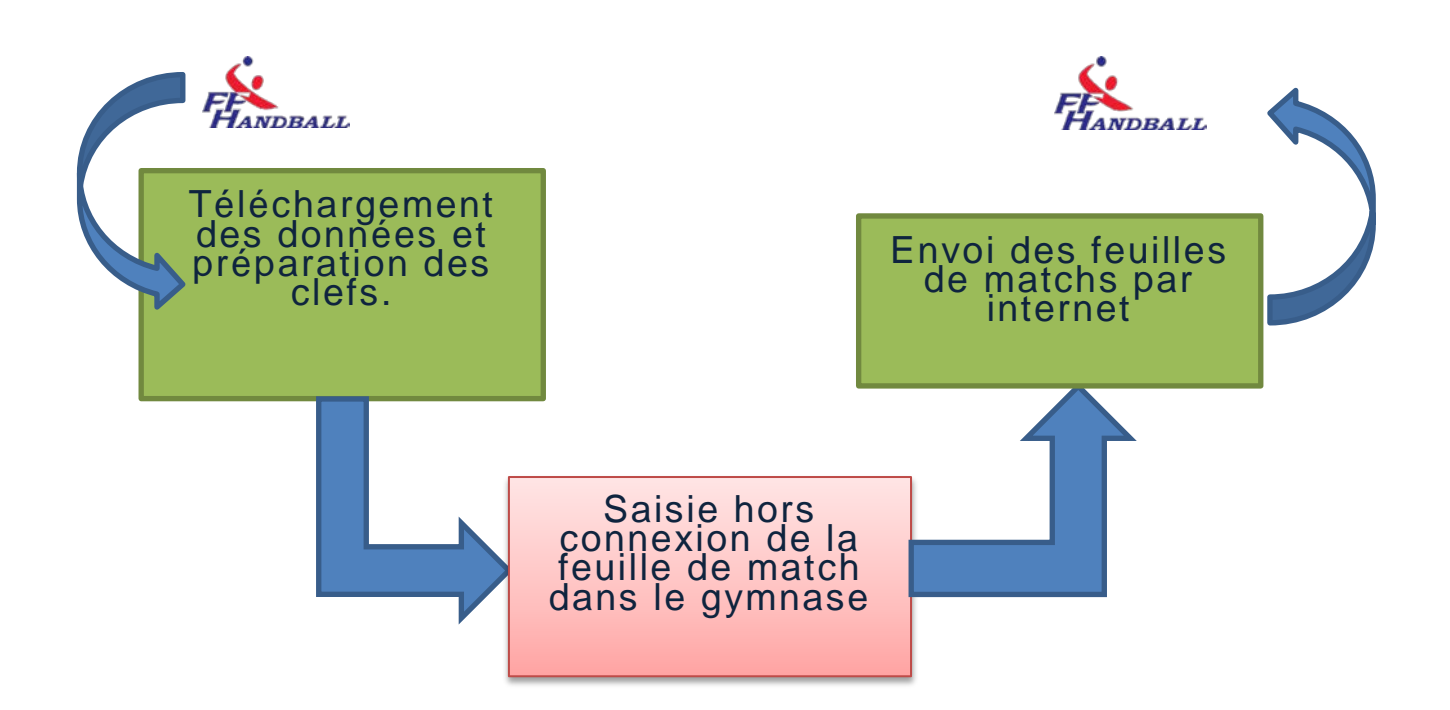

# <span id="page-5-0"></span>**OPERATIONS DETAILLEES**

### **1- AVANT LES RENCONTRES - AU DOMICILE OU SIEGE DU CLUB VIA INTERNET**

- Chaque semaine télécharger les données du club et des clubs visiteurs (licenciés, arbitres, discipline….)
- Enregistrer les données et créer éventuellement les signatures électroniques sur les clefs USB des responsables d'équipes.

## **2- LE JOUR DE LA RENCONTRE- AU GYMNASE**

- Saisir la feuille de match avec le secrétaire de l'équipe visiteuse
- **Vérification et blocage de la feuille de match par les arbitres**
- **A la fin du match ; Déblocage de la feuille de match par les arbitres**
- Saisie des buts et des sanctions par le secrétaire et le chronométreur
- Saisie éventuelle des blessés et réclamations
- Signatures de la feuille de match par :
	- o Le capitaine de chaque équipe
	- o Le Secrétaire de table
	- o Le chronométreur
	- o Les arbitres
	- o Le délégué
	- o Eventuellement le suiveur ou accompagnateur
- Sauvegarde de la feuille de match (club visiteur, arbitres)

#### **3- A LA FIN DES RENCONTRES –AU DOMICILE OU AU SIEGE DU CLUB VIA INTERNET**

- Importation des données enregistrées sur les clefs USB dans le cas ou le club joue dans plusieurs salles
- Exportation des données vers la FFHB.

¤ 6 ¤

# <span id="page-6-0"></span>**INSTALLATION DU LOGICIEL**

### <span id="page-6-1"></span>**INSTALLATION DU LOGICIEL FOURNI**

**UNE SEULE REMARQUE IMPORTANTE :** *l'application « SaisieFeuilleHand » doit être installée sur chaque ordinateur PC qui sera utilisé dans les salles.*

Pour le téléchargement et l'installation, cliquez sur ce lien

http://ns22269.ovh.net/GH\_stats/partage/telecharger.php?dl=AzZWMlU3AWFXNlZm VmdQdlI3BzAHfVc3VD5Sa1RvVF8BYFRlAQwNMFpqVCAGZAFgDCFbbA94VDg %3D

NOTA : -Il se peut que l'ordinateur vous demande d'installer NET FRAMEWORK 4 . Acceptez la proposition et suivez les demandes durant l'installation.

- L'installation ne peut se faire que sur un ordinateur PC

## <span id="page-7-0"></span>**OUVERTURE DU LOGICIEL – CONNEXION ET TELECHARGEMENT DES DONNEES**

#### Cliquer sur saisie feuille de match

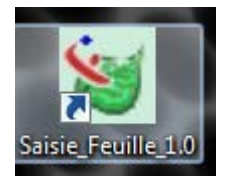

Ш

Une nouvelle page s'ouvre

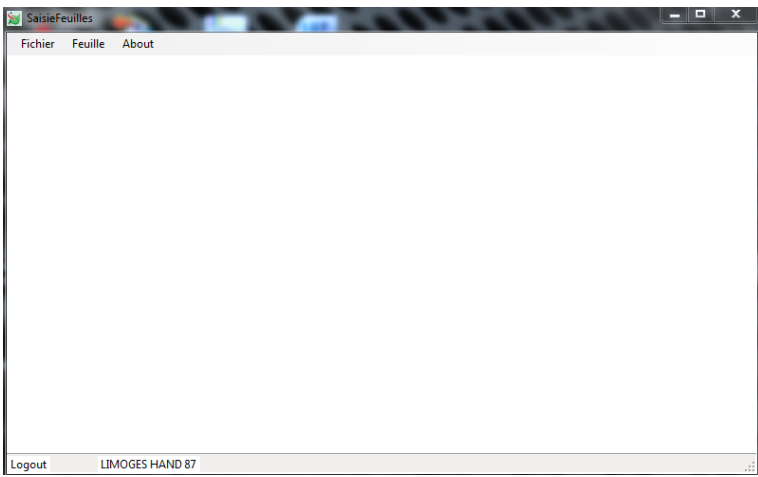

Dans le menu, cliquez sur « Fichier » « Connexion »

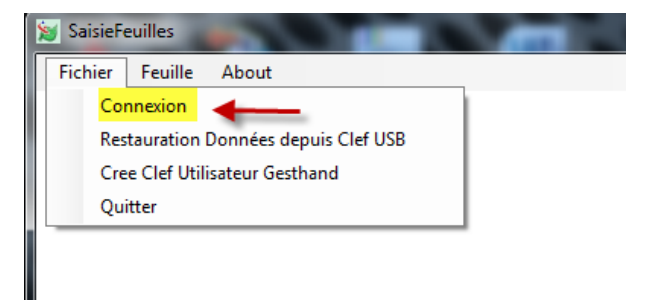

Dans le pop up qui s'ouvre saisissez les identifiants et mot de passe de Gest'Hand

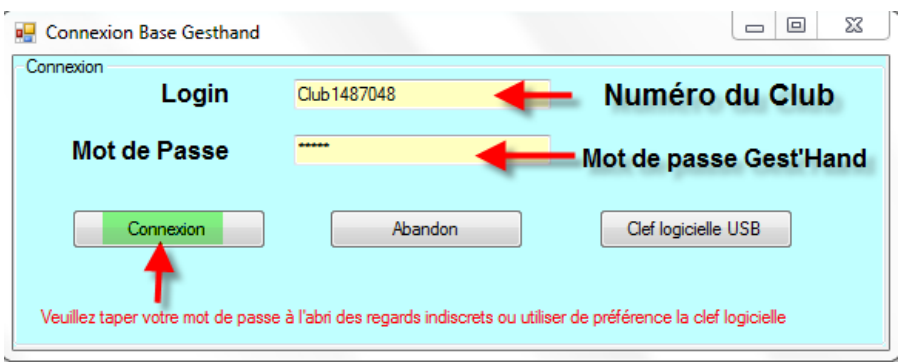

#### Et cliquez sur « Connexion »

J.

Lorsque la connexion est effectuée, un nouveau menu « Fichier » est créé

#### NOTA. Si vous avez créée une clef utilisateur gest'hand sur votre clé USB, cliquez directement sur Clef logiciel USB et vous serez connecté automatiquement.

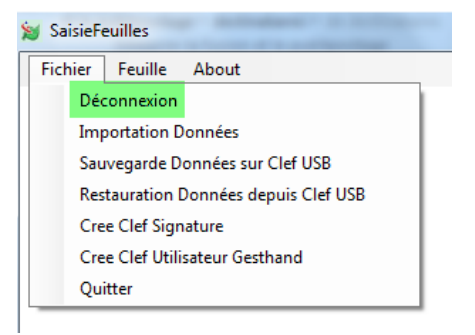

#### Dans le menu « Fichier » cliquez sur « Importation données »

Une nouvelle fenêtre s'ouvre, attendre le téléchargement des données

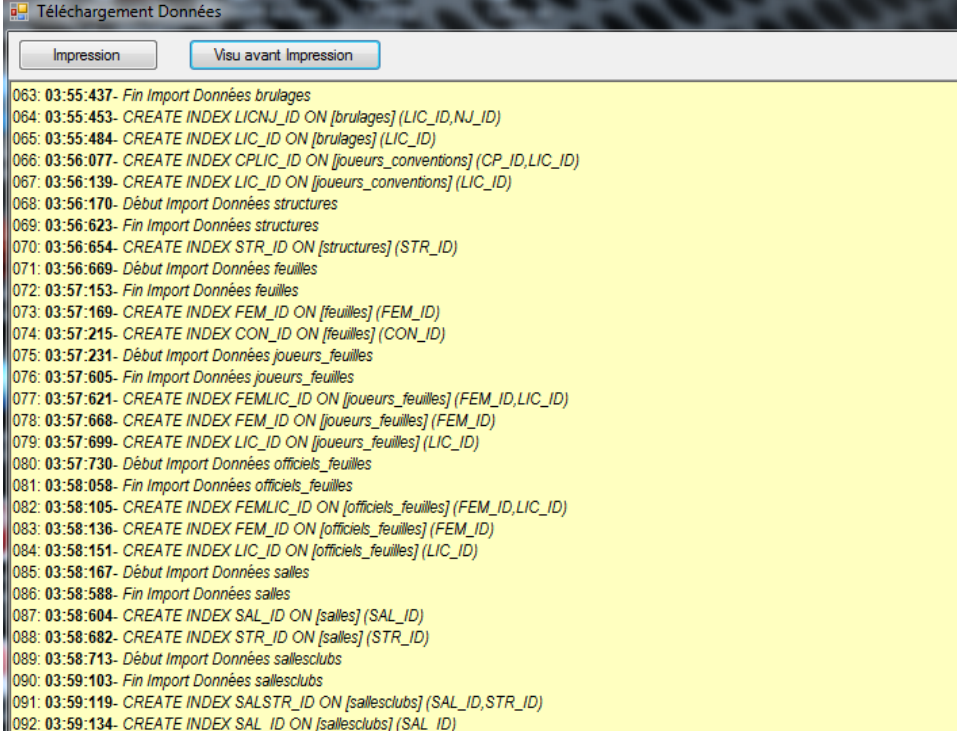

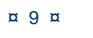

 $\ddot{\bm{\epsilon}}$ 

# <span id="page-9-0"></span>**UNE CLEF UTILISATEUR**

 $m$ ,  $m = 1$ ,  $m = 2$ ,  $m = 1$ 

NOTA : Cette clef vous évite lors de la connexion de ressaisir systématiquement votre identifiant et mot de passe

Cliquez sur « Crée clef utilisateur Gest'Hand

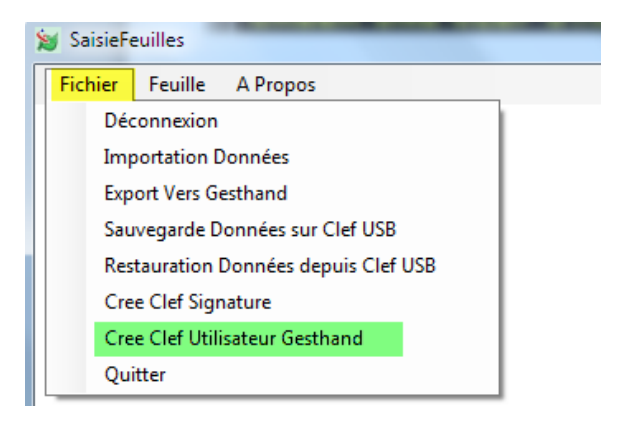

Un pop-up s'ouvre

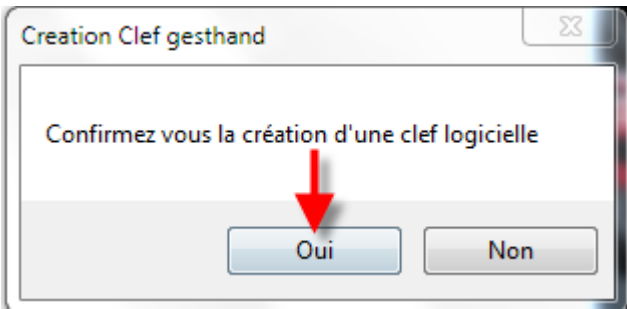

#### Cliquez sur « OUI »

Un message vous informe que la clef a été créée

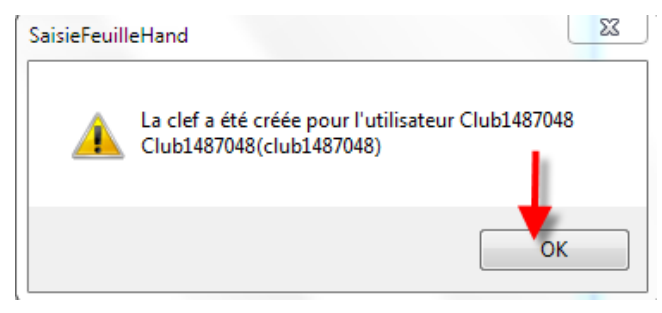

Cliquez sur « OK »

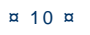

# <span id="page-10-0"></span>**COMMENT CREER ET ENREGISTRER DES SIGNATURES SUR UNE CLE USB**

NOTA : Cette clef vous permet de signer la feuille de match à la fin de la rencontre.

- Insérer Votre clef USB
- Se connecter

Cliquez sur « Cree signature »

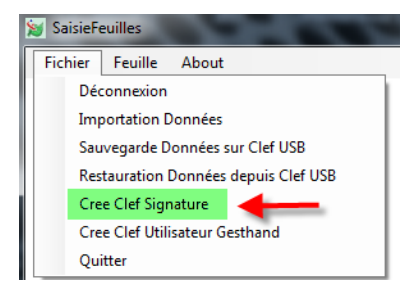

#### Dans le pop up qui s'ouvre

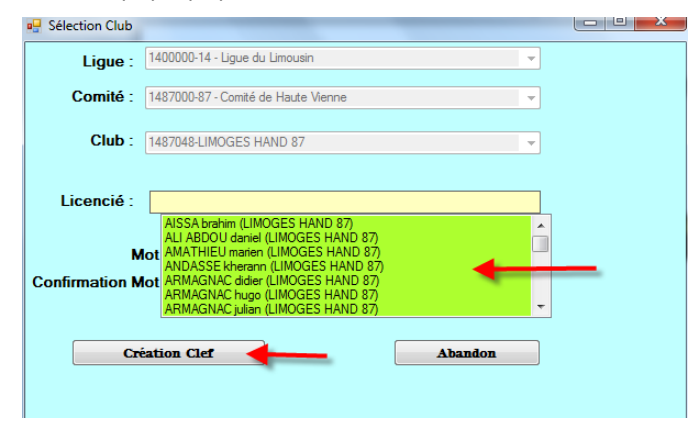

## Sélectionner le nom et cliquez sur Création Clef Mettre un mot de passe et cliquez sur création clef

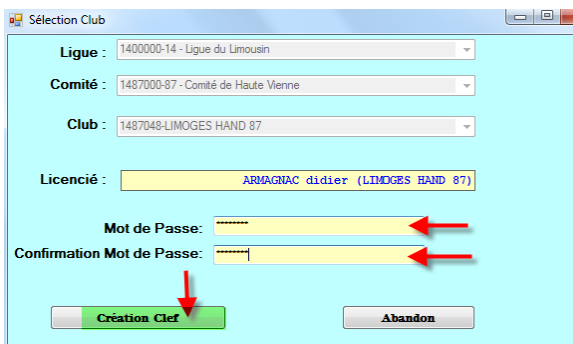

Un message vous informe que la clef a été créée, cliquez sur OK

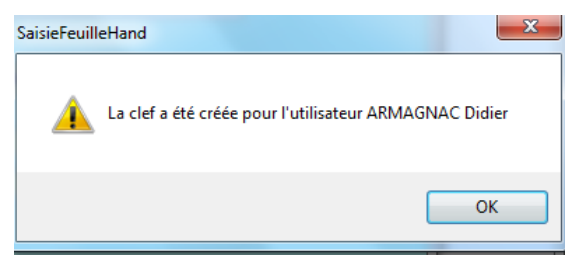

#### **NOTA :**

Si le secrétaire du club se rend à la salle avec un ordinateur portable pour saisir les feuilles de matchs , ou si l'ordinateur fixe de la salle dispose d'une connexion internet pour renvoyer les feuilles vers gesthand, les clefs USB ne sont pas indispensables car les feuilles sont systématiquement sauvegardées sur le disque dur lors des sauvegardes.

Par contre, il peut être intéressant que chaque équipe se déplace avec une clef usb afin d'y mémoriser les feuilles de matchs, en cas de défaillance du club recevant , et pour éviter toute contestation (même si la version sauvegardée est cryptée

Le nombre de signatures électroniques est illimité, un club peut en créer pour tous ses licenciés s'il le désire.

Un individu qui possède plusieurs licences (joueur/arbitre pour un club, officiel de table pour un autre) doit disposer d'une signature électronique pour chaque licence, ces deux signatures peuvent se trouver sur le même support usb.

#### **ASTUCES SUPPLEMENTAIRES** :

- → Les données peuvent être transférées par mail, il faut envoyer le répertoire SauveFeuilles de la clef USB en le compressant puis en le décompressant de manière à recréer ce répertoire sur la clef du destinataire. Ce répertoire contient également les mises à jour du programme pour mise à jour/installation en mode déconnecté.
- On peut faire de même pour les feuilles de matchs en transférant le répertoire SauveFeuillesHand , ou uniquement une seule feuille en transférant le fichier .fdme correspondant
- → Les clefs et signatures électroniques sont sauvegardées dans le répertoire racine et portent l'extension .key , leur copie est inopérante , mais elles peuvent être supprimées manuellement.

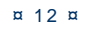

#### <span id="page-12-0"></span>Ш **SAISIE D'UNE FEUILLE DE MATCH**

Lors de la saisie de la FDME dans le gymnase si l'ordinateur que vous utilisez n'est pas l'ordinateur maitre (celui sur lequel vous téléchargez les données) vous devez :

1° Mettre sur l'ordinateur la clef USB que votre secrétaire vous a donné et cliquez sur : Fichier « Restauration des données depuis clef USB »

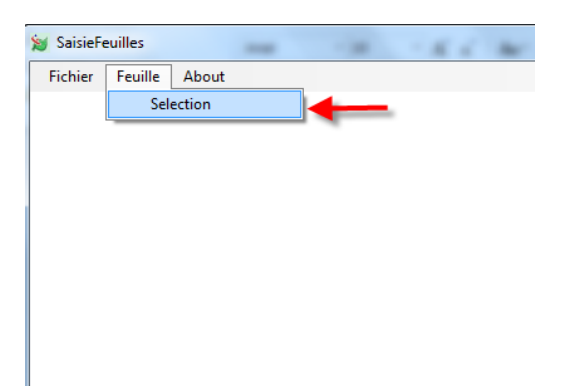

Dans le menu « Feuille » cliquez sur Sélection

#### Un Pop-up s'ouvre :

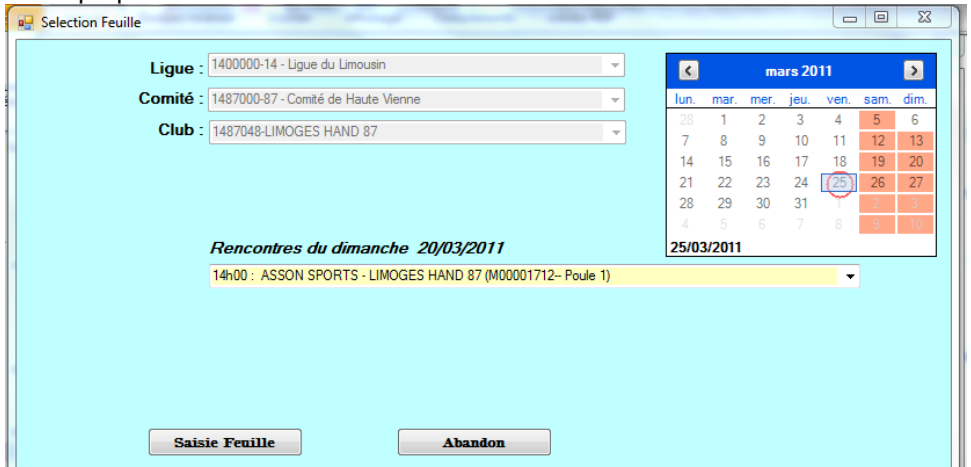

Il est constitué de plusieurs champs :

- La ligue d'appartenance
- Le comté de rattachement
- Le nom du club
- Un calendrier pour sélectionner les dates de rencontres
- Un menu déroulant proposant toutes les rencontres de la journée sélectionnée
- Deux boutons « Saisie de la FDM » et « Abandon »

# **1° SELECTIONNER LA DATE DE LA RENCONTRE**

#### Cliquer sur la journée (Exemple 13 Mars)

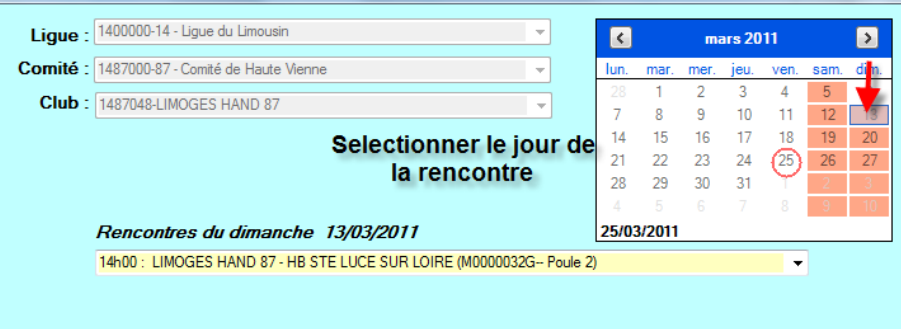

Toutes les rencontres du 13 Mars s'affichent dans le menu déroulant

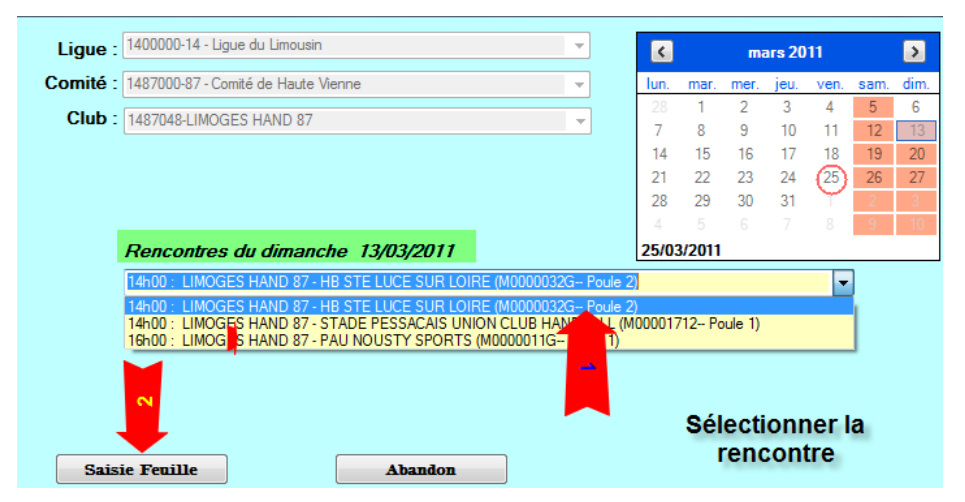

Sélectionner la rencontre et cliquer sur « Saisie Feuille »

La feuille de match se charge :

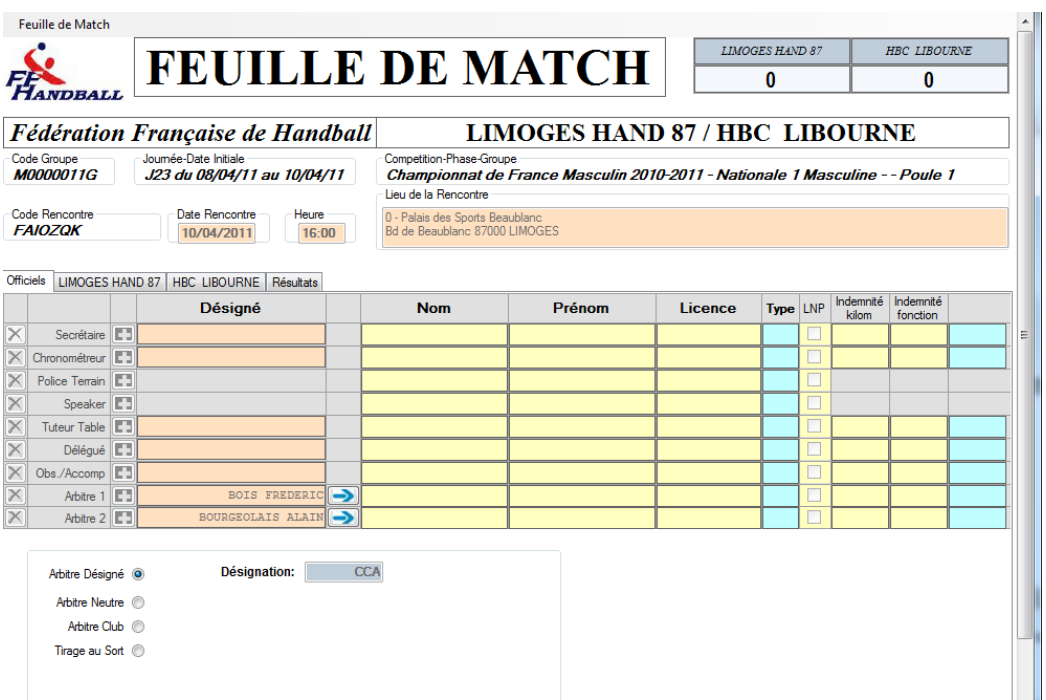

Cette feuille reprend toutes les données de l'ancienne version papier.

- Score du match en haut à droite
- Equipes en présence
- Code du championnat (Il est important que cette codification soit juste)
- Journée, date initiale de la rencontre
- Compétition et Poule
- Code la rencontre (Code SMS)
- **C** Date et heure de la rencontre
- Lieu de la rencontre
- **Et 4 onglets**

# **SAISIE DE L'ONGLET OFFICIEL**

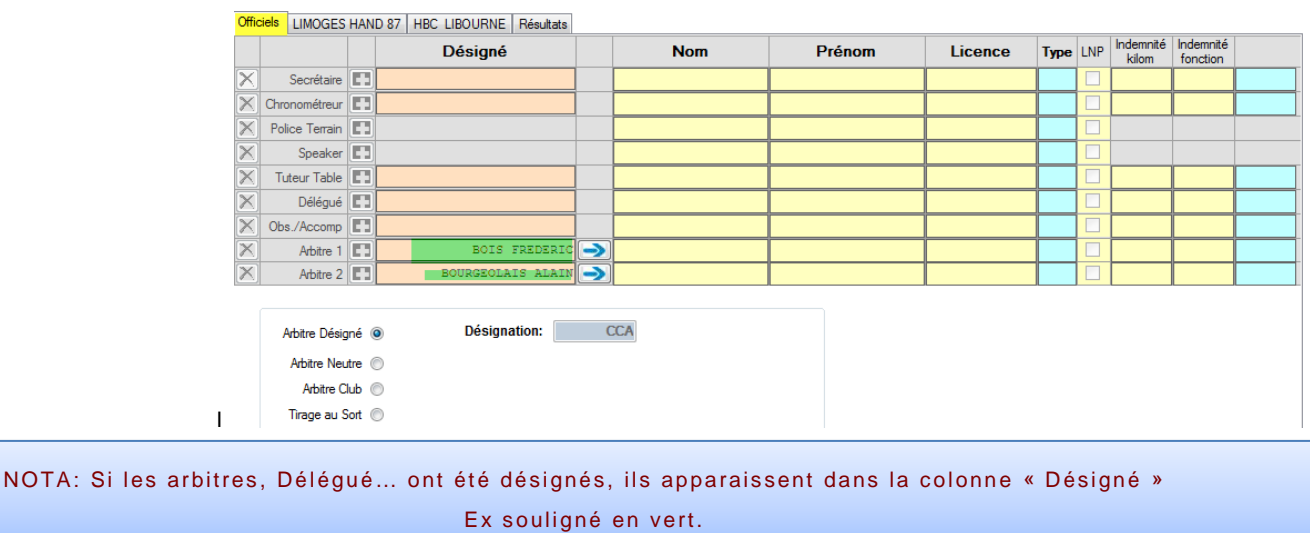

#### Saisie du secrétaire :

Positionner votre curseur dans le champ « Nom » , une liste déroulante vous propose tous les licenciés des clubs en présence (LH87 et LIBOURNE)

Sélectionner le nom.

Il est également possible de saisir les premiéres lettres du licencié ou le numero de licence

**Procéder de même pour le chronometreur , le délégué et les autres**.

#### Saisie des arbitres

Si les arbitres ont été désignés et si ce sont ces derniers qui officient, cliquer sur la flèche bleue et les arbitres seront transférés sur la feuille.

Officiels LIMOGES HAND 87 | HBC LIBOURNE | Résultats

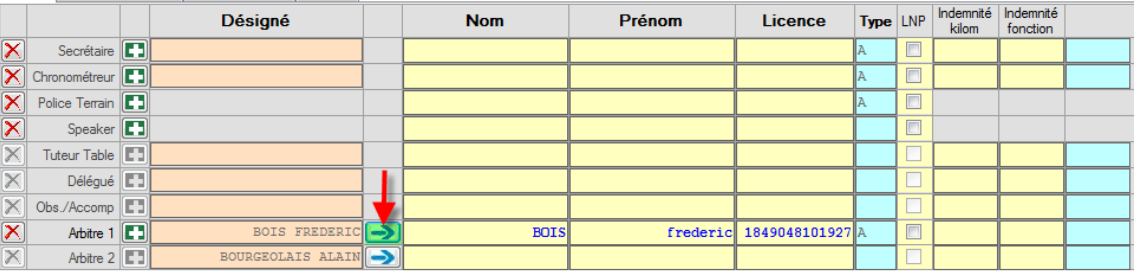

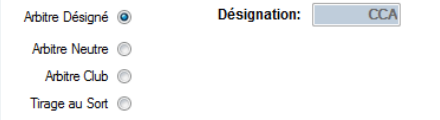

S'ils n'ont pas été désignés ou si ce n'est pas ceux qui officient, procéder à la saisie manuelle sans oublier au préalable de cliquer sur le bouton radio correspondant.

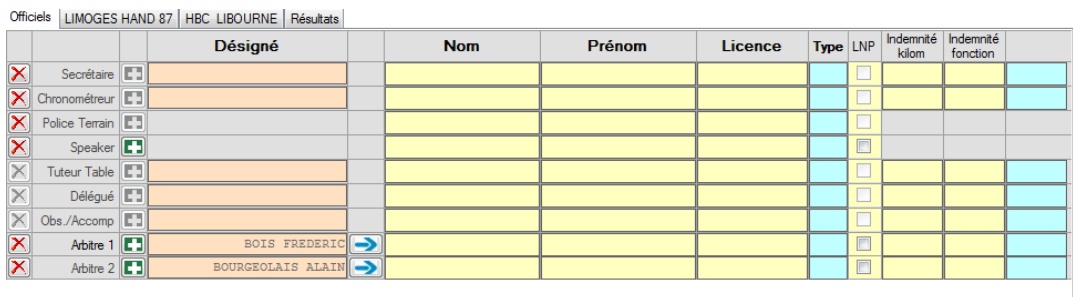

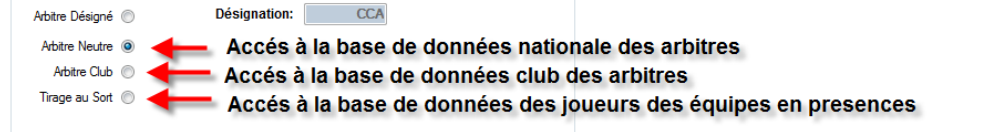

Saisir le nom des arbitres.

Dans le cas d'un arbitre tiré au sort, 2 champs sont à renseigner

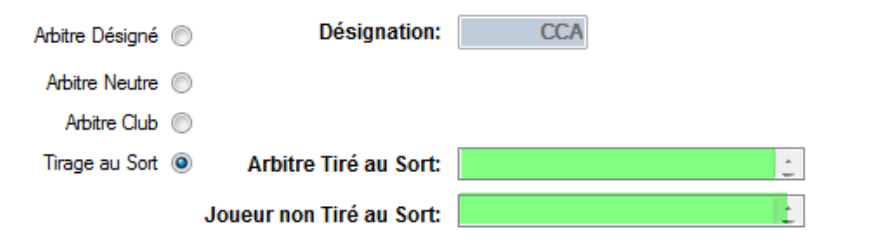

*Si vous avez commis une erreur lors de la saisie d'un nom il vous est possible de corriger cette erreur en cliquant sur le symbole*  $\mathbb{X}$  qui se trouve en début de ligne.

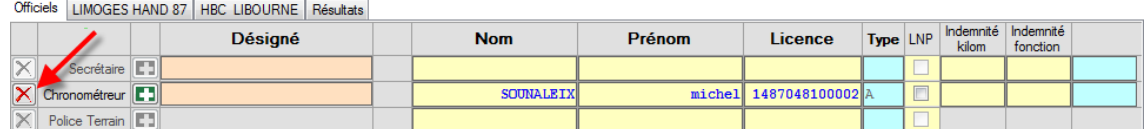

### *Cliquez sur ce symbole et ressaisissez le nom du licencié.*

Dans les colonnes Indemnité Km et indemnité fonction, il est possible de saisir les sommes payées aux arbitres ou délégué

# **SAISIE DE L'ONGLET EQUIPE RECEVANT (DANS L'EXEMPLE LIMOGES HAND 87)**

Cette page vous permet de saisir les joueurs, elle comporte autant de lignes que de joueurs autorisés dans la compétition

Championnat Nationaux= 12

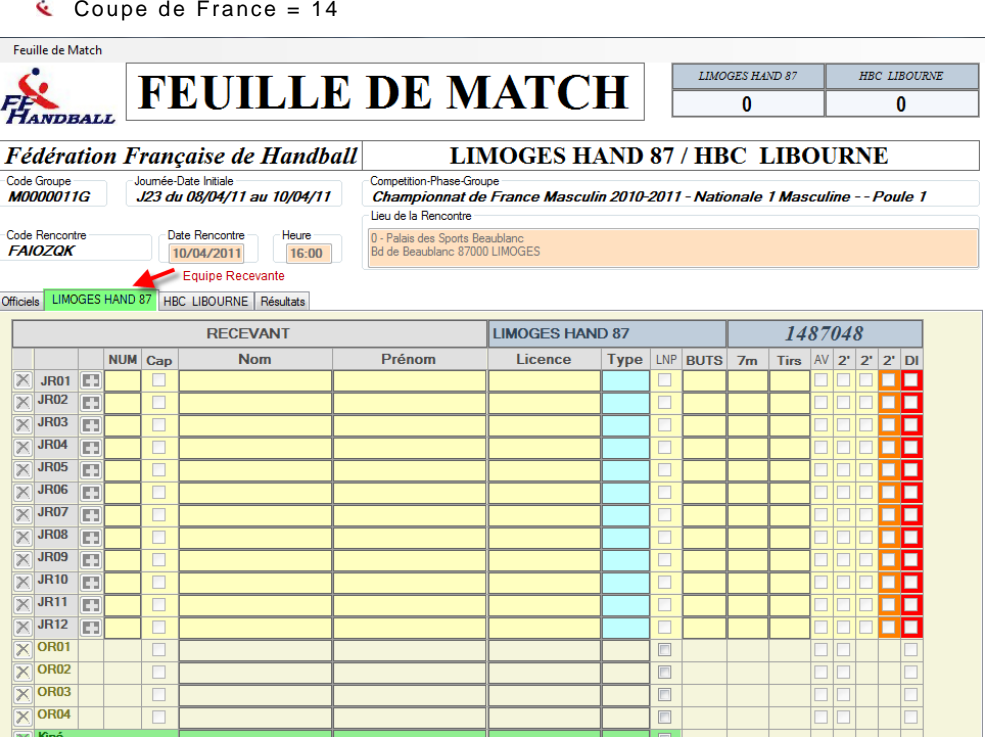

**Avant le match : Procédez à la saisie des joueurs comme expliqué pour l'onglet « Officiel »**

Officials LIMOGES HAND 87 HBC LIBOURNE Résultate

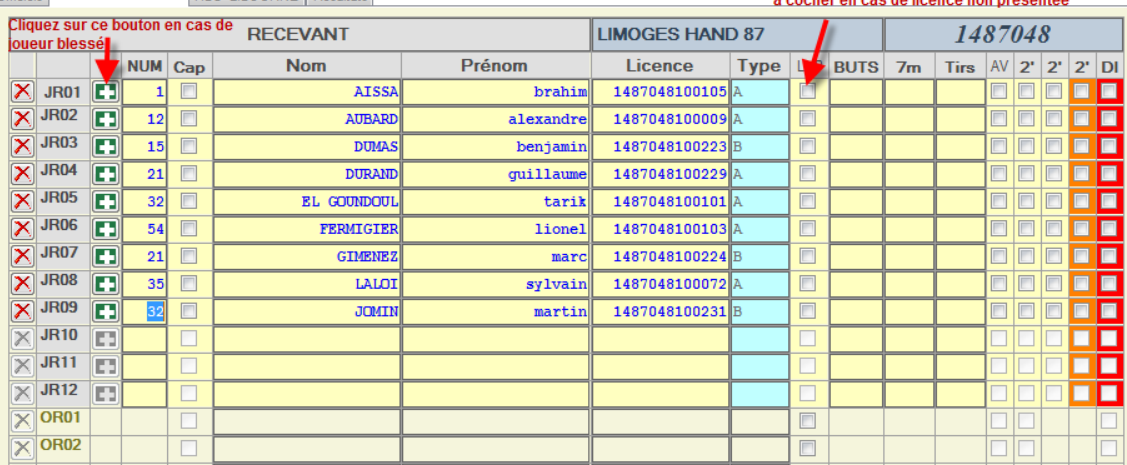

Si un joueur ne possède pas de licence, il est possible, sous la responsabilité du responsable d'équipe de saisir manuellement son nom et prénom (Ex : cas du joueur dont la licence est déposée et ou la Ligue a assuré que le joueur serait qualifié à cette date)

# **SAISIE DE L'ONGLET « EQUIPE VISITEUSE »**

Procédez comme ci-dessus

#### **VERIFICATION PAR LES ARBITRES ET BLOCAGE DE LA FEUILLE DE MATCH**

- Le ou les arbitres vérifient si tous les joueurs sont saisis.
- Ils procèdent ensuite au blocage de la feuille de match, de la manière suivante :
	- o Un arbitre introduit sa clef USB dans l'ordinateur ou crée une signature et signe la feuille de match. *La feuille de match est bloquée pour la rencontre*
- **Cliquez sur Feuille de match et Sauvegarde dans le menu à gauche pour enregistrer les données sur l'ordinateur.**

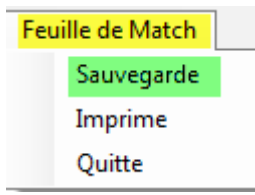

Un pop up s'ouvre il vous précise que la sauvegarde a été effectuée sur le disque dur et vous propose de sauvegarder sur une clé

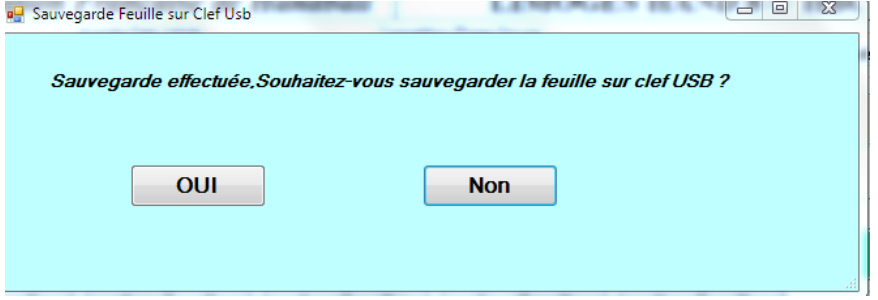

Cliquer sur « OUI ». Un second pop-up s'ouvre et vous demande si vous voulez sauvegarder sur une autre clef.

**, Vous pouvez éteindre l'ordinateur pendant la rencontre.**

# **SAISIE DE L'ONGLET « RESULTATS »**

Saisie effectuée en fin de match par le secrétaire en présence des arbitres.

#### **A la fin du match : Procédez à la saisie des buts et exclusions et éventuellement des blessés**

- Remettre l'ordinateur est marche si ce dernier a été éteint. , insérer la clef USB
- Ouvrir le logiciel et cliquer sur :

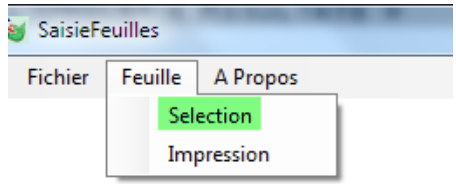

Dans le pop up qui s'ouvre cliquez sur « Saisie Feuille »

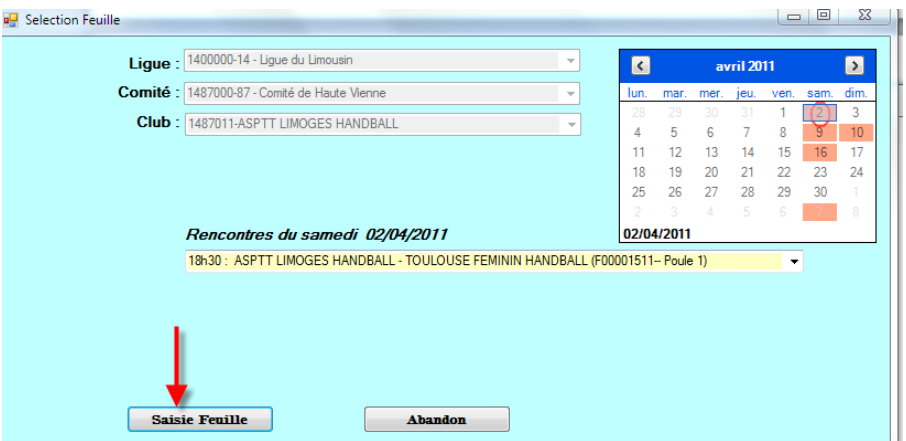

L'arbitre qui a bloqué la feuille introduit sa clef USB ou ressaisie sa clef pour débloquer la feuille.

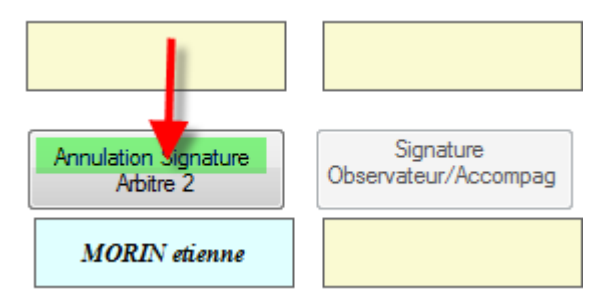

- Il clique sur « Annulation de Signature »
- Le secrétaire procède à la saisie des buts et des sanctions.

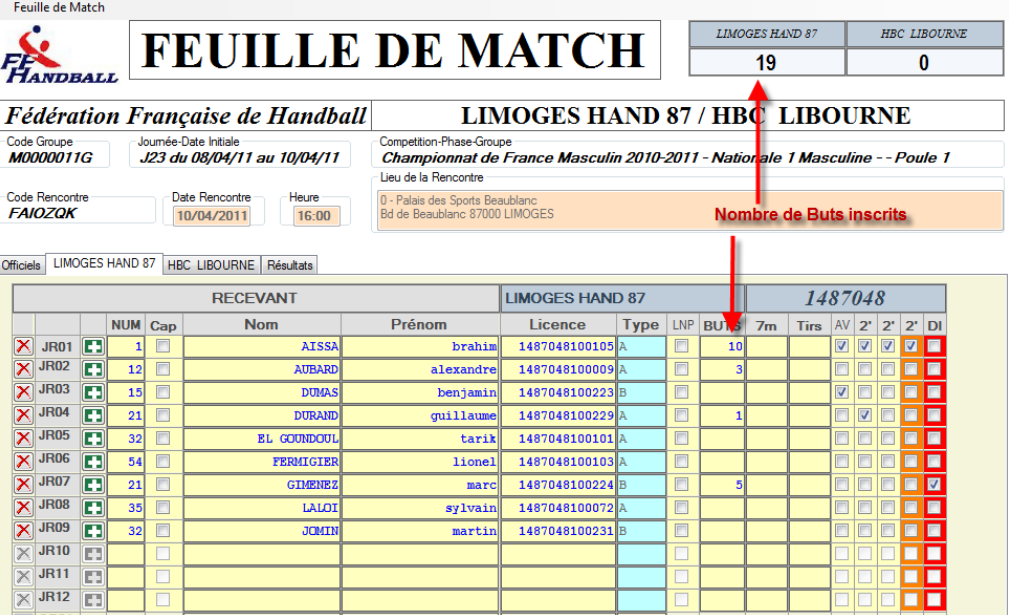

# **Comment saisir un joueur blessé ??**

Cliquez sur le signe **et de la comme de la ce** du joueur une nouvelle page s'ouvre

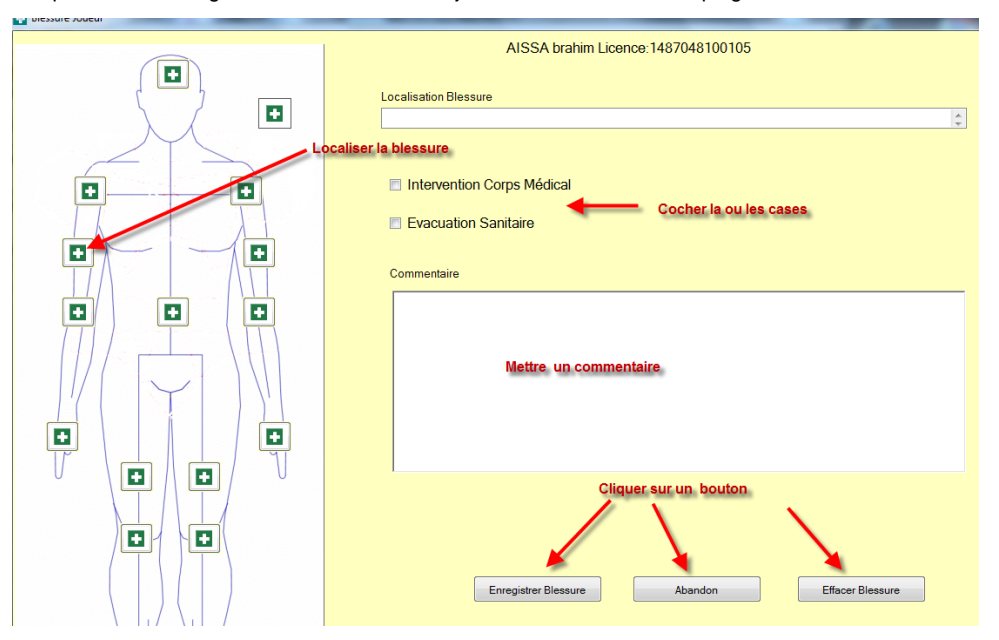

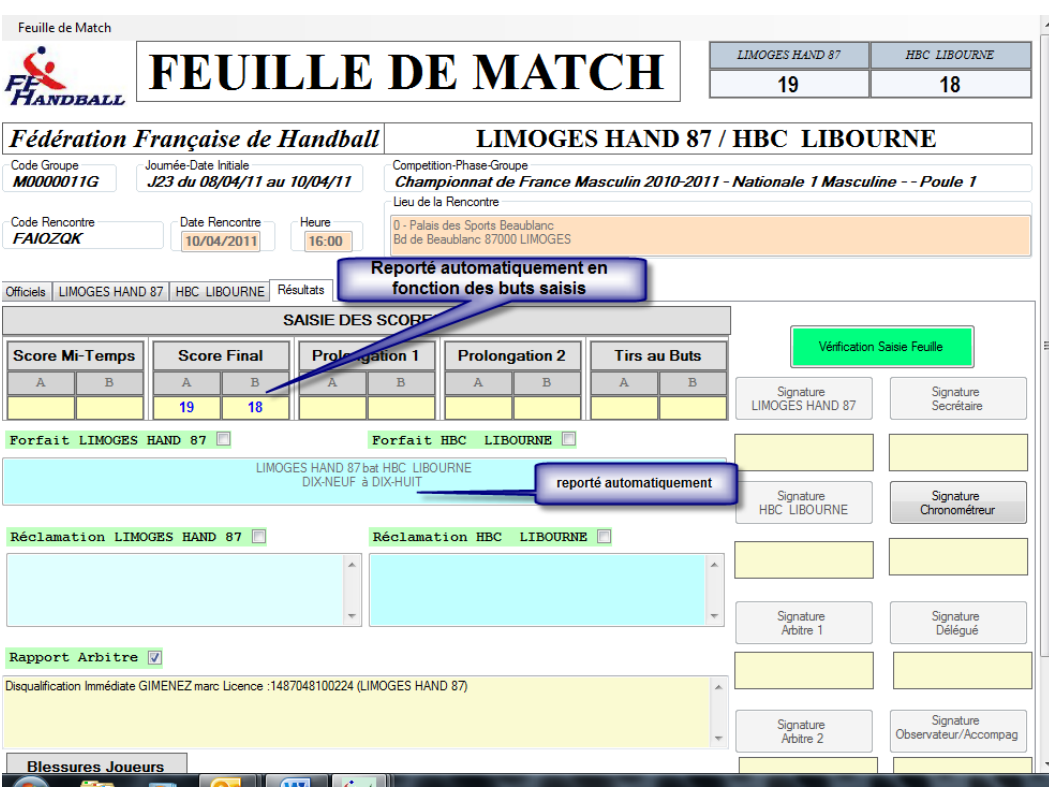

Si un club souhaite faire une réclamation, cocher la case Réclamation et inscrire la réclamation du capitaine.

Si un club est forfait, cocher la case Forfait , le score sera mis automatiquement.

#### **Signatures de la feuille de match**

Faire signer :

- Le capitaine de chaque équipe
- Le secrétaire
- Le chronométreur
- Les arbitres
- Le délégué

Pour apposer la signature électronique 2 possibilités.

#### **Vous disposez d'une clé sur laquelle est enregistrée votre signature électronique !**

Insérer votre clé et cliquez sur le bouton correspondant à votre fonction (ex : le capitaine de l'équipe a sa signature enregistrée sur la clef du secrétaire de club)

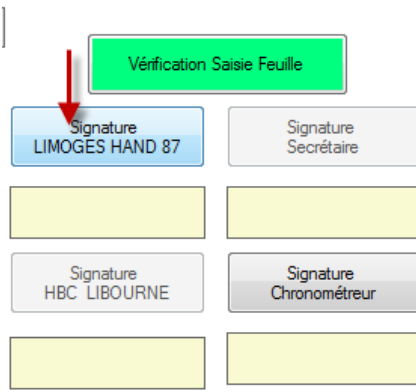

Le nom s'affiche sur la feuille de match et cette dernière est bloquée

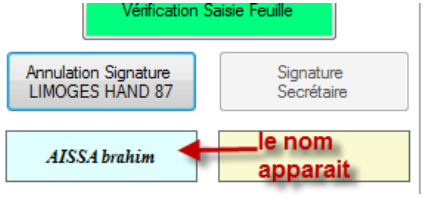

#### **Vous ne disposez pas d'une clé sur laquelle est enregistrée votre signature électronique ou vous l'avez oublié !**

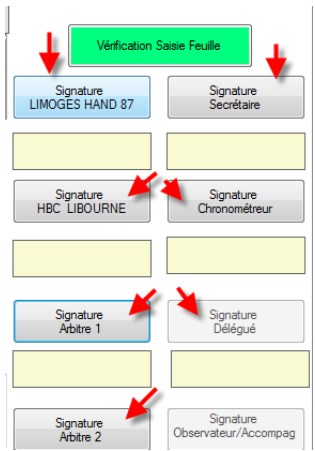

Cliquer sur la case correspondant à votre fonction.

Dans le pop-up qui s'ouvre, créer une signature,,

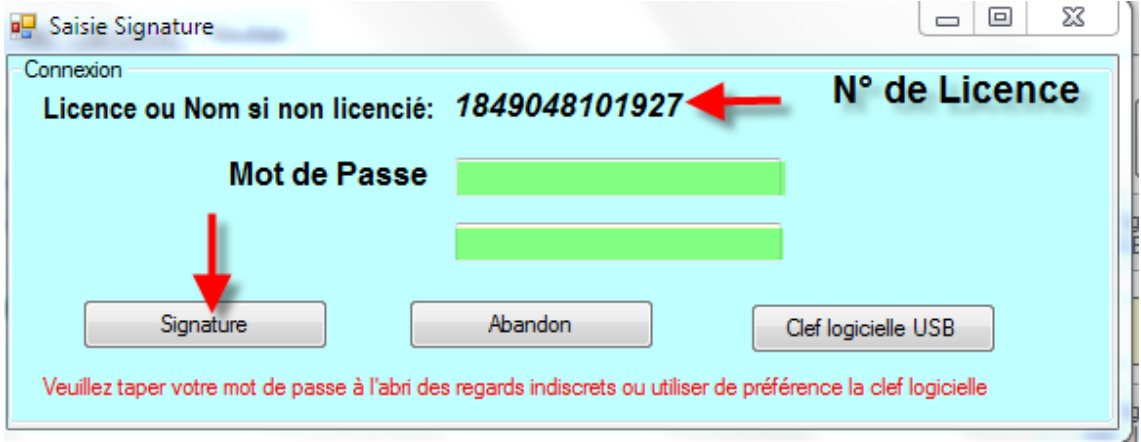

Si vous êtes licencié, le numéro de licence s'affiche.Saisissez votre mot de passe et cliquez sur « connexion ».

En dessous de la fonction apparait le nom de la personne qui a créé et apposé sa signature

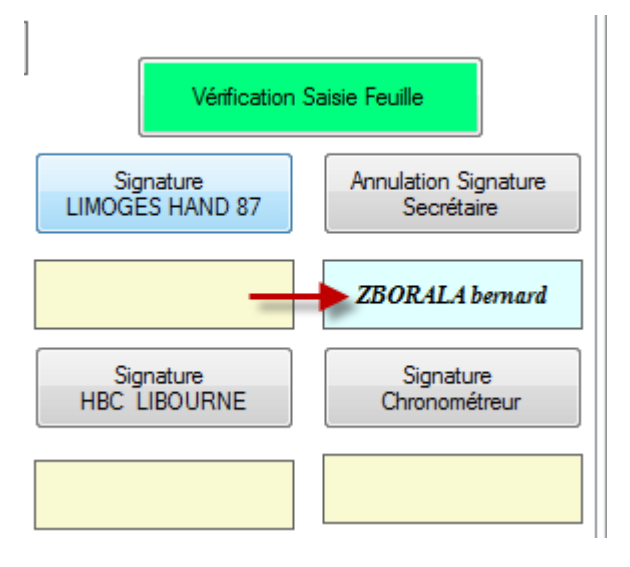

**ATTENTION : Dès la première signature apposée, la feuille de match est inaccessible en modification. Si vous souhaitez corriger des erreurs, vous devez annuler la ou les signatures en demandant aux responsables d'annuler leur signature. La procédure est la même que pour signer**

. **NOTA IMPORTANT : La signature des arbitres verrouille définitivement la feuille, personne ne peut signer après eux.**

# **Pour la déverrouiller (cela peut arriver !) il faut à nouveau annuler toutes les signatures électroniques**

# **N'OUBLIEZ PAS DE FAIRE UNE SAUVEGARDE SUR L'ORDINATEUR ET SUR VOTRE CLE**

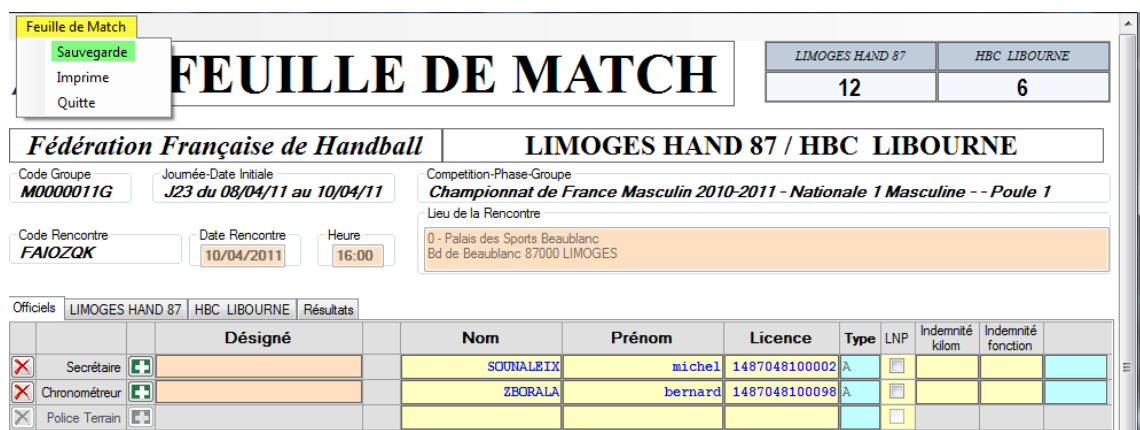

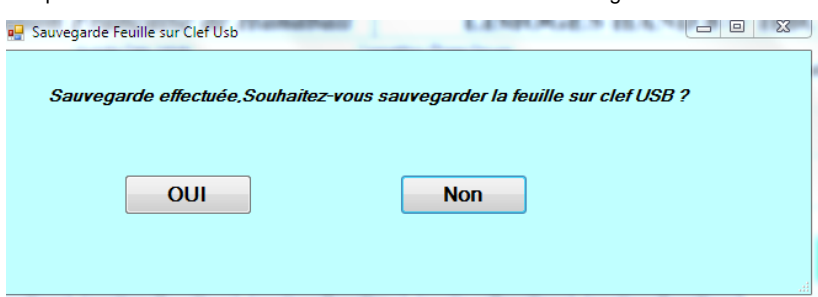

Cliquer sur le menu « Feuille de Match » et Sauvegarde

Cliquez sur OUI ; Un deuxième pop-up vous demande si vous souhaitez sauvegarder sur une autre clef. (Les arbitres, et visiteurs peuvent sauvegarder la feuille de match)

Si vous quittez la feuille de match sans avoir sauvegardé, un message vous en informe.

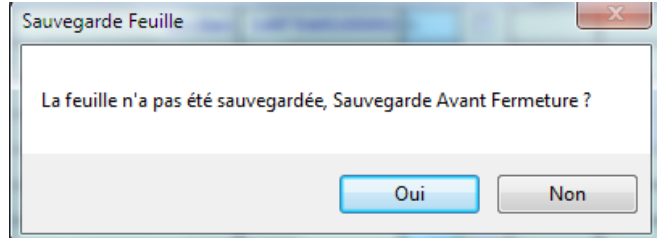

#### <span id="page-24-0"></span>**TRANSFERT DES RESULTATS VERS LE SERVEUR FFHI**

Se connecter à internet, les données seront transmises automatiquement au serveur central. Ouvrir le logiciel « Saisie feuille de match »

- Cliquer sur fichier
- Connexion

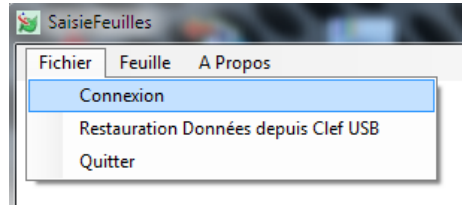

Saisir le login et le mot de passe « Gesthand Club »

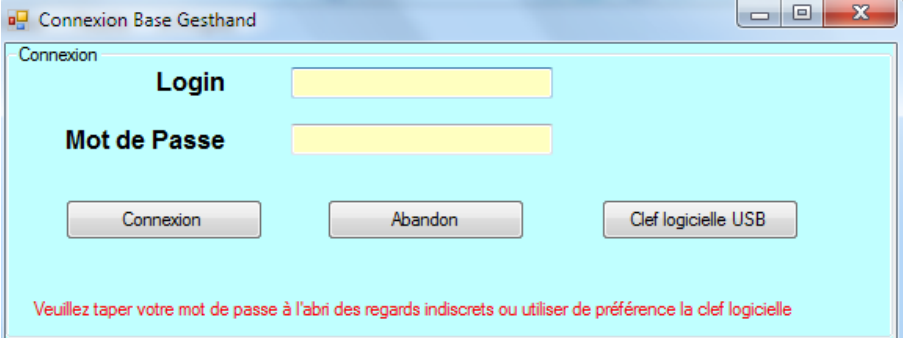

- Connexion
- Cliquer sur fichier
- Export vers Gest'Hand. Les feuilles de matchs sont transférées

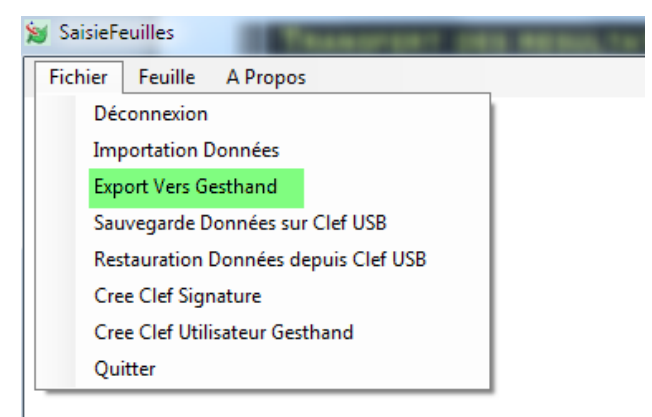

# **NOTA :**

**Pendant la phase expérimentale, la saisie des feuilles papier sera maintenue comme auparavant sur Gesthand par nos bénévoles !**

### <span id="page-25-0"></span>**QUESTIONS-REPONSES**

#### **Qu'est-ce que la signature électronique**

R/ La signature électronique mémorise un mot de passe pour un licencié sur une clef USB , et évite de devoir saisir ce mot de passe au vu de tous .

Elle comprend, le nom, le prénom, le numéro de licence, le mot de passe, le tout, crypté.

Elle est propre à un licencié et à une clef USB (incopiable) et ne peut être créée que par un utilisateur disposant d'un compte gesthand et s'étant authentifié, soit au moyen de son login/mot de passe en mode connecté, soit au moyen d'une clé utilisateur gesthand en mode déconnecté .

Le nombre de signatures électroniques est illimité, un club peut en créer pour tous ses licenciés s'il le désire.

Un individu qui possède plusieurs licences (joueur/arbitre pour un club , officiel de table pour un autre) doit disposer d'une signature électronique pour chaque licence , ces deux signatures peuvent se trouver sur le même support usb

#### **qu'est-ce qu'une clé utilisateur Gest'hand**

R : La clef utilisateur gest'hand permet de mémoriser le login et mot de passe gesthand , et d'accéder aux fonctions supérieures du logiciel (Sauvegarde des données, création de signatures) ,même en mode déconnecté

Elle permet à un utilisateur club autorisé (responsable d'équipe) de renvoyer les feuilles de matchs vers gesthand en mode connecté sans qu'il ait à connaître le login et mot de passe gesthand .

Désormais (V1.0.1.16) , seules les clefs utilisateurs gesthand apparaitront lors des demandes de connexions , et si la clef est unique la connexion sera immédiate. Cette clef pourrait pourrait aussi s'appeler « Clef d'Administration

#### **qui doit posséder une signature**

R : Tous les licenciés pouvant occuper des fonctions d'officiels ou de capitaine ou d'arbitre

Le nombre de signatures électroniques est illimité, un club peut en créer pour tous ses licenciés s'il le désire.

Un individu qui possède plusieurs licences (joueur/arbitre pour un club, officiel de table pour un autre) doit disposer d'une signature électronique pour chaque licence, ces deux signatures peuvent se trouver sur le même support usb.

#### **de combien de clés USB le club doit-il se munir ?**

R : Si le secrétaire du club se rend à la salle avec un ordinateur portable pour saisir les feuilles de matchs , ou si l'ordinateur fixe de la salle dispose d'une connexion internet pour renvoyer les feuilles vers gesthand, les clefs USB ne sont pas indispensables car les feuilles sont systématiquement sauvegardées sur le disque dur lors des sauvegardes.

Par contre , il peut être intéressant que chaque équipe se déplace avec une clef usb afin d'y mémoriser les feuilles de matchs , en cas de défaillance du club recevant , et pour éviter toute contestation (même si la version sauvegardée est cryptée.

**Est-ce qu'on peut installer le logiciel sur un mac**

R : Le logiciel est développé pour PC.